# nielsen

### *Software Tip* Reach Analysis

Load a Program List, and then you can choose an analysis from the standard analysis buttons.

Each analysis button represents a family of analyses like Reach Analysis **1** 

When a Program List is loaded, the analysis buttons become active.  $\left|\mathbf{u}\right|$ 

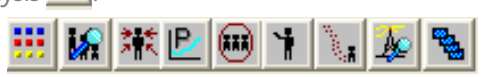

**Effective Reach Analysis** plots the unduplicated reach of the Program List at different levels of exposure.

- Right-click on the Reach Analysis button  $\mathbf{H}$  and the Reach Analysis menu appears.
- • Left-click on a type of Reach Analysis, for example, select **Effective Reach**.
- Left-click on the Reach Analysis button  $\mathbf{H}$ , and an Effective Reach curve will generate.

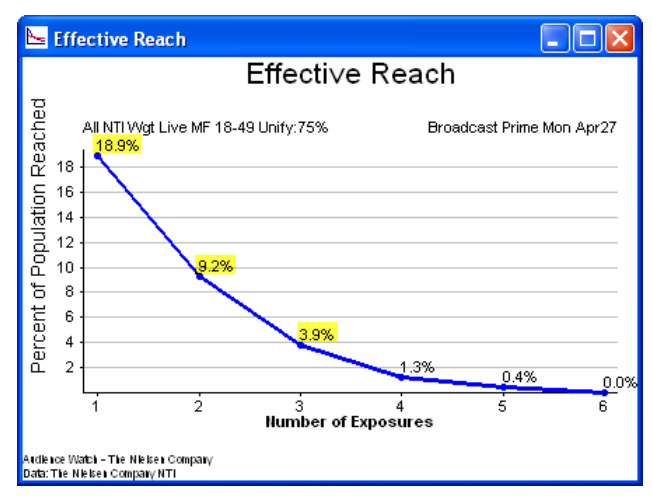

A Data window will appear minimized at the bottom-left of the screen.

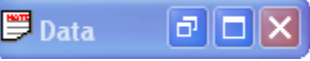

Maximize the data window (displayed at right) to view the data plotted in this Effective Reach chart. The **Formula** column (C) displays row numbers used to calculate values in column (D).  $\sqrt{\mathsf{Reach}}$ 

To change the type of data displayed, right-click in the table and select **Reach** or **Frequency**; **Weighted** or **UnWeighted**; and **Sample Count**, **Percent** or **Projection**. Re-run the Reach Analysis to reflect these new settings.

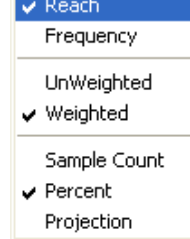

#### **Note**

The Effective Reach chart, like all plots in Audience Watch, can be saved as a file using File > Save As or copied "Ctrl-c" as an image and pasted "Ctrl-v" into Windows or PowerPoint. Also, Program List data and table data can be copied "Ctrl-c" and pasted "Ctrl-v" into Excel.

For assistance, please call the Nielsen Solutions Center at 1-800-423-4511. Confidential and Proprietary – Copyright © 2013 The Nielsen Company. All rights reserved.

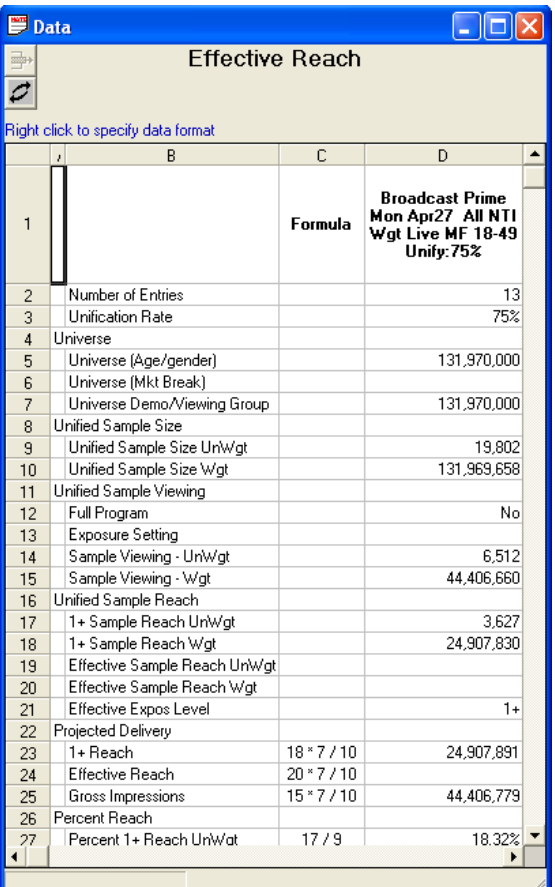

**Audience** 

**Watch**

#### This Effective Reach window shows the percent of the MF 18-49 population reached at different levels of exposure for the programs in the Program List.

#### **Of M/F 18-49**:

**18.9%** saw one or more of the minutes in this Program List.

- **9.2%** saw two or more of the minutes.
- **3.9%** saw at least three of the minutes, etc.

## Reach Analysis Tip

#### **Full-Program**

The Program List contains only the Start Time for each program. Let's look at viewing data for the entire program duration.

• Click the Full-Program  $\Box$  button found on the Audience Watch toolbar.

Full-Program includes all minutes or all quarter hours of the program in the analysis.

• Left-click on the Reach Analysis button  $\mathbf{H}$  to execute a new Effective Reach.

#### **Program Exposure**

To be counted as having viewed a program, a sample member must have viewed a certain percent or number of minutes of a program.

To change this qualifier, from the Audience Watch toolbar, go to **View** >**Options**, **Exposure** tab and the Program Exposure area.

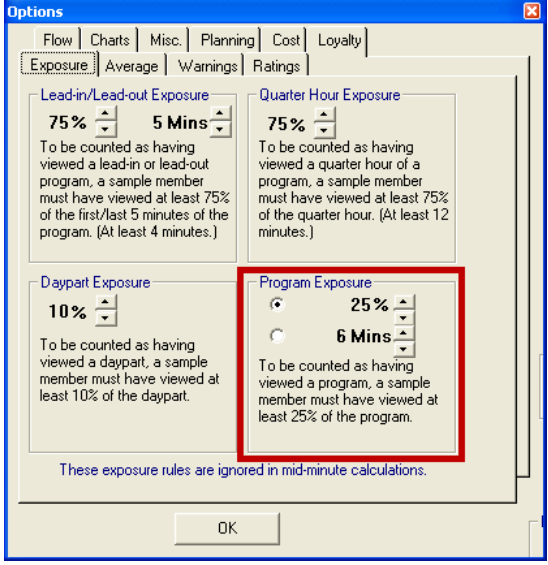

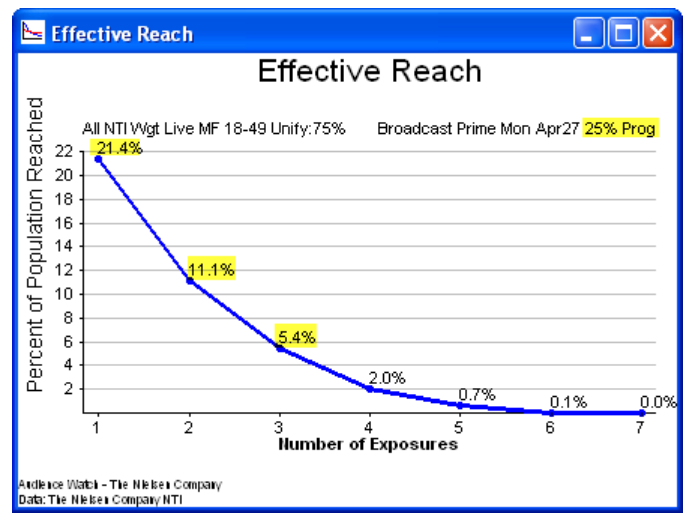

This Effective Reach plot shows, **of M/F 18-49:**

**21.4%** saw at least **25% of one or more** of the programs in this list. **11.1%** saw at least **25% of two or more** of the programs.

**5.4%** saw at least **25% of three or more** of the programs, etc.

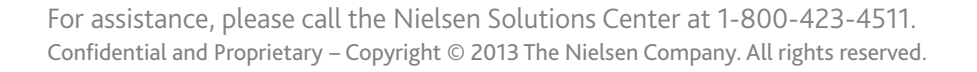

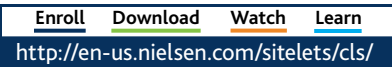

Audience Watch – Reach Analysis Guide 2

## Reach Analysis Tip

#### **Multiple Plots in One Chart**

#### **Plot different demo groups on the same chart**

- With the previous Effective Reach plot still open, go to the Demographic settings button  $|| \cdot ||_1$ , then the Age/Gender tab.
- • Select Male 18-49.
- Left-click on the Reach Analysis button  $\blacksquare$  again and the plot. for the M 18-49 demo will be added to the original MF 18-49 plot.
- • Repeat for Female 18-49.

#### **Plot different rows of programming from the Program List**

- • Close all open Effective Reach plots.
- • Select some programs from the list by pressing the **Ctrl key** and clicking the row number to select a program.
- Left-click on the Reach Analysis button
- With the Effective Reach plot still open, select a different group of programming. Right-click on the list to choose selection options like programs from the same network.
- Left-click on the Reach Analysis button  $\mathbf{d}$  again.
- The plot for both groups of selected rows of programming will appear on the same plot.

#### **Plot rows of programming from the Program List by the sorted column**

- • Close all open Effective Reach plots.
- • Left-click on the **Net** column title to sort the list by Network.

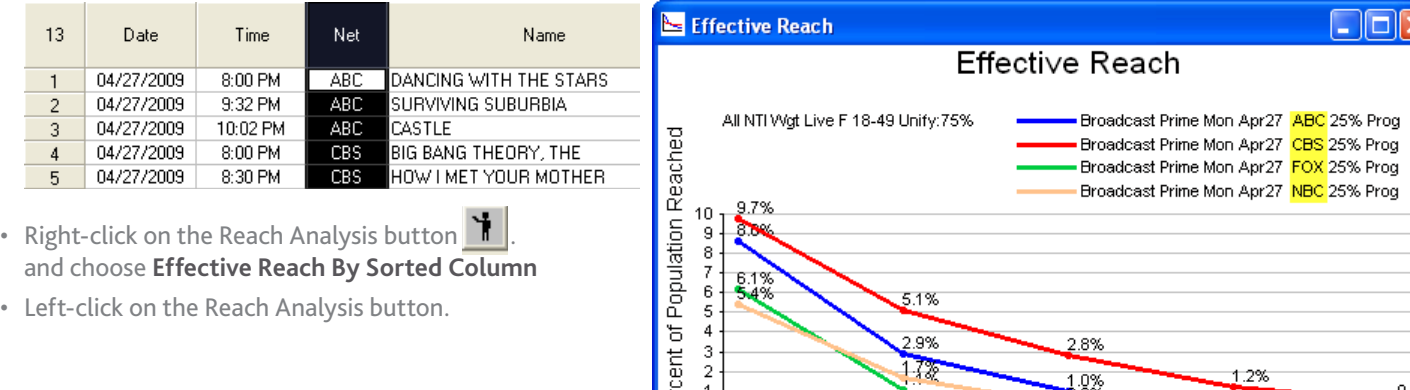

훈

Ardience Watch - The Nielsen Company<br>Data: The Nielsen Company NTI

The plot will now contain lines for each of the networks included in the list.

For assistance, please call the Nielsen Solutions Center at 1-800-423-4511. Confidential and Proprietary – Copyright © 2013 The Nielsen Company. All rights reserved.

0.49 3 **Number of Exposures** 

 $\Box$ o $\boxtimes$ Effective Reach **Effective Reach** Γeη Broadcast Prime Mon Apr27 CBS Apr 27, 2009 8:00 PM-10:00 PM 25% Prog<br>Broadcast Prime Mon Apr27 ABC Apr 27, 2009 8:00 PM-10:02 PM 25% Prog All NTI Wgt Live F 18-49 Unify: 75% Percent of Population Read 10 65432  $2.8%$ 1.0%  $\frac{3}{3}$ Number of Exposures

#### $\Box$ olx Effective Reach **Effective Reach** Broadcast Prime Mon Apr27 All NTI Wgt Live M 18-49 Unify: 75% All NTI Wgt Live F 18-49 Unify: 75%  $21.5%$  $\begin{array}{c} 22 \\ 20 \\ 18 \\ 16 \end{array}$ 18.99  $\frac{14}{12}$ <br>12<br>10 10.9% 8 6 33

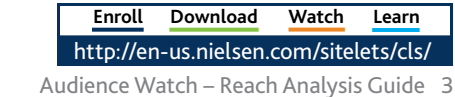

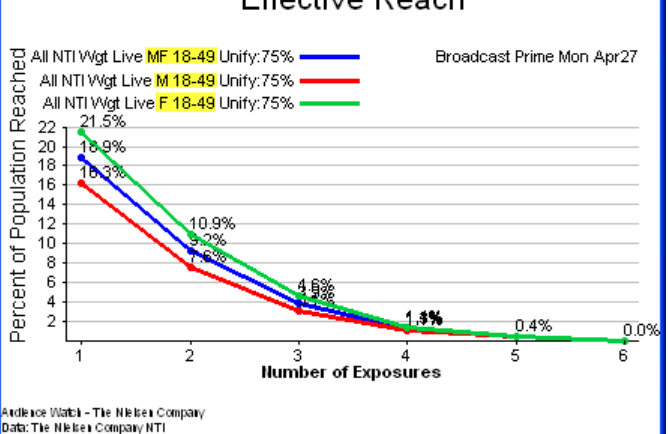

**Audience Watch**